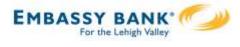

Wire templates help **reduce errors** and **provide efficiency**. Create the template first, and then initiate transactions quickly with no need to enter (and possibly enter incorrectly) details such as account number and routing number.

### **Template Basics**

- Under Move Money, go to "Manage Payment Templates".
- Unlimited templates allowed.
- Templates can be for a domestic wire or an international wire.
- Templates are not required if the user has the permission to make ad hoc wire payments.
  - Common reasons to create a wire template:
    - Recurring vendor payments
    - Real estate closings with frequent property buyers
    - Large dollar payments to the same beneficiary

| My Accounts | Move Money                                | Additional Se | ervices |                                 |
|-------------|-------------------------------------------|---------------|---------|---------------------------------|
| Make a      | Transfers<br>Make a Trans<br>Request a Lo |               | Make/C  | re Payments<br>ollect a Payment |
|             | Make a Loan                               | Payment       | Manage  | Payment Templates               |
|             | Scheduled Tr                              | ansfers       | Schedu  | ied Payments                    |

### Tip:

A user can also add a template on the Make/Collect a Payment page:

- "Add a new template" option in Template dropdown
- "Save as template" option *after* a one time payment is initiated

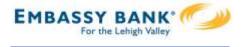

# Manage Payment Templates screen

Template statuses:

- Needs Attention ex: approver declined the template, funding account is closed, invalid wire routing number (not shown)
- Approval Pending new and edited templates require approval
- Approved available for initiation

| Manage payment templates                             | + Add a template                                                   |
|------------------------------------------------------|--------------------------------------------------------------------|
| Showing All Templates                                | Search                                                             |
| Templates                                            | Last payment Date                                                  |
| Needs Attention                                      |                                                                    |
| Bonus<br>Payroll (PPD)<br>Contract Declined          | Options: View,<br>Edit, Delete, Print                              |
| Prenotes<br>Payroll (PPD)<br>Invalid funding account | <u>Options</u> V                                                   |
| Approval Pending                                     |                                                                    |
| may wire<br>Domestic Wire<br>Approval pending        | Options:<br>View, Print                                            |
| Approved                                             |                                                                    |
| Gym Fees<br>Consumer (PPD)                           | \$516.05 11/17/2016 <b>Options</b> ▼<br><b>Options:</b> View, Make |
| one time collection from vendor<br>Commercial (CCD)  | a payment, Edit,<br>Delete, Copy, Print                            |

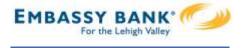

### Add a Template for a Domestic Wire

- I. Enter a **Template Name**, which must be unique from other templates.
- 2. Choose Funding Account.
  - The FI controls funding accounts via account-level entitlements.
- 3. Select as the **Template Type**.
  - Business segment and user permissions determine the options that display. Enter the **beneficiary**, aka to whom the funds are being wired.

| Template information                                       |                       |
|------------------------------------------------------------|-----------------------|
| Name Wire to ABC Vendor                                    |                       |
| Funding account                                            |                       |
| ABS Account ****0026 2 •                                   |                       |
| Template type Domestic Wire                                |                       |
| Beneficiary information                                    |                       |
| Complete the template by adding beneficiary .              |                       |
| Beneficiary information 4                                  |                       |
| Who do you want to pay                                     |                       |
| Enter beneficiary name as it appears on the beneficiary ac | count                 |
| Address line 1                                             | Address line 2        |
| e.g. 124 Main Street                                       | Optional              |
| Zip/Postal Code                                            | City/Town             |
| Enter zip code                                             |                       |
| State/Province/Region                                      | Country               |
| Optional                                                   | Select                |
| Bank account number                                        |                       |
| Beneficiary account number                                 | Retype account number |
| Reference information/Additional instructions              |                       |
| Enter a 4 line message to beneficiary (optional)           |                       |
| Purpose of wire                                            |                       |
| Optional                                                   |                       |
|                                                            |                       |

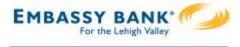

## Add a Template for a *Domestic* Wire (continued)

- 5. Enter the **Beneficiary Bank** information.
  - Routing number is validated; must be a domestic Fl. If it's a FedACH routing number, intermediary bank section is required.
- 6. If included in the wire instructions, enter Intermediary Bank.
  - Entire section is optional, except as noted above.
  - FI can globally suppress this section for domestic wires, international wires, or both.
- 7. Enter the **amount** for the template.
  - Zero amount is allowed; can be edited at time of initiation.

| Beneficiary bank information                                                                                                    | www.man.              |
|----------------------------------------------------------------------------------------------------|-----------------------|
| 5                                                                                                    |                       |
| Wire routing number                                                                                                    |                       |
| Routing number                                                                                                    |                       |
|                                                                                                    |                       |
| For further credit to                                                                                                    |                       |
| Enter a 6 line message to beneficiary financial institution (                                                                                                 | optional)             |
| ntermediary bank information                                                                                                    |                       |
| 6                                                                                                    |                       |
| While not common, beneficiary's bank may not receive wires directly and re-<br>wire instructions provided by the beneficiary and please enter the information |                       |
| Bank routing number                                                                                                    |                       |
| Routing number                                                                                                    |                       |
| Intermediary bank account number                                                                                                    |                       |
| Account number (if applicable)                                                                                                    | Retype Account number |
|                                                                                                    |                       |
| Payment information                                                                                                    |                       |
| This can be changed at the time of payment.                                                                                                    |                       |
| Amount to pay                                                                                                    |                       |
| \$0.00                                                                                                    |                       |
|                                                                                                    |                       |
| Save template Cancel                                                                                                    |                       |

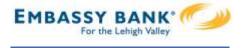

# Add a Template for an International Wire

Steps I and 2 (template name, funding account) are the same as domestic wires.

- 3. Select International Wire as the Template type.
  - Shows only if international wires is part of the business segment and in the user's entitlements.
- 4. Enter **Beneficiary** information.
  - Required fields: Who do you want to pay, Address line I, City/town, Country, Bank account number

| Template type                                   |                                       |
|-------------------------------------------------|---------------------------------------|
| International Wire 3                            | ▼                                     |
| -                                               |                                       |
| eneficiary information                          |                                       |
| mplete the template by adding beneficiary .     |                                       |
|                                                 |                                       |
| eneficiary information                          |                                       |
| Who do you want to pay                          |                                       |
| Enter beneficiary name as it appears on the b   | eneficiary account                    |
|                                                 |                                       |
| Address line 1                                  | Address line 2                        |
| e.g. 124 Main Street                            | Optional                              |
| City/Town                                       | State/Province/Region                 |
| City/Town                                       | Optional                              |
|                                                 |                                       |
| Zip/Postal Code                                 | Country                               |
| Optional                                        | Select 💌                              |
|                                                 |                                       |
| Bank account number                             |                                       |
| Beneficiary IBAN/account number                 | Retype IBAN/account number            |
| Reference information/Additional instructions   |                                       |
| Enter a 4 line message to beneficiary (optional |                                       |
| Enter a 4 mile moodage to benenciary (optione   | Tip:                                  |
|                                                 | Formatting rules for all fields on th |
| Purpose of wire                                 | form are relaxed due to the variety   |
| Optional                                        | instructions with international wire  |

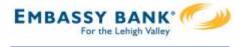

# Add a Template for an International Wire (continued)

### 5. Enter **Beneficiary bank information.**

• Required fields: Bank name, Bank code (SWIFT/BIC), Address line I, City/town, Country

| Bank Name                                                    |                            |   |
|--------------------------------------------------------------|----------------------------|---|
| Beneficiary bank name                                        |                            |   |
| Please enter Bank Code and Bank account number provided with | your wiring instructions.  |   |
| Bank Code (SWIFT/BIC)                                        |                            |   |
| XXXX XX XX XXX                                               |                            |   |
| Bank account number                                          |                            |   |
| IBAN/Account number (optional)                               | Retype IBAN/Account number |   |
|                                                              |                            |   |
| Address line 1                                               | Address line 2             |   |
| e.g. 124 Main Street                                         | Optional                   |   |
| City/Town                                                    | State/Province/Region      |   |
|                                                              | Optional                   |   |
| Zip/Postal Code                                              | Country                    |   |
| Optional                                                     | Select                     | , |
|                                                              |                            |   |

# **Tips:**

- The freeform "wiring instructions" field is helpful if the business isn't sure where to put certain info.
- This form is not customizable.

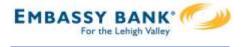

### Add a Template for an International Wire (continued)

## 6. Enter Intermediary bank.

- Include only if the wire instructions include sending the funds to a correspondent bank before the receiving bank.
- FI can globally suppress this section for domestic wires, international wires, or both

#### 7. Enter the **payment information.**

- Option I: send wire in US dollars. If "Send in foreign currency" is checked, convert the amount to that currency upon receipt of the wire.
- Option 2: send wire in another currency. Business selects the currency and enters the amount of the wire in that currency.

|                                                                          | 6                      |                                                                       |
|--------------------------------------------------------------------------|------------------------|-----------------------------------------------------------------------|
| If intermediary bank information h<br>Otherwise, this section can be lef |                        | ons, the bank and account information can be entered in this section. |
| Intermediary bank is                                                     | Domestic Bank          | International Bank                                                    |
| Bank routing number                                                      |                        |                                                                       |
| Routing number                                                           |                        |                                                                       |
| Bank account number                                                      |                        |                                                                       |
| Account number (Optiona                                                  | al)                    | Retype Account number (Optional)                                      |
| yment information 7                                                      | e time of payment.     |                                                                       |
| Send exact amount in                                                     | US dollars             | \$0.00                                                                |
| Send in foreig                                                           | n currency             |                                                                       |
| Send exact amount in                                                     | Mexican Peso (\$)<br>▼ | 0.00                                                                  |
|                                                                          |                        |                                                                       |

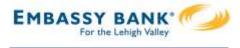

### **Approve Templates**

If approval is required, templates must be approved before they are available for use. Also, if edits are made, the template is unavailable until approved.

- I. Go to the My Accounts screen > My Approvals widget.
- 2. Select the **template name** to review details.
- 3. Select **Approve** for desired template.
- 4. Select **Confirm** on the pop-up window.
- 5. The template is now available to use and shows as Approved on the template screen.

| All requests    |          | •           |
|-----------------|----------|-------------|
| PAYMENTS        |          |             |
| DI04315_W5U     | 2URFU-20 | 190305T0    |
| Credit amount   |          | \$4,870.00  |
| Debit amount    |          | -\$4,870.00 |
| Deliver on      |          | 2019-03-08  |
| Туре            |          | File        |
|                 | Decline  | Approve     |
| TEMPLATES       |          |             |
| wire_feb        |          |             |
| Funding account |          | *0026       |
| Pay to          |          |             |
| Type            |          |             |

### Tips:

- The person creating the template will NOT see it in My Approvals since users cannot approve their own work.
- Approving a template does not require additional verification via MFA.
- Decline action moves the template to Needs Attention and sends an email to the person who created the template.

# When is approval required?

If there is another person at the business can approve templates, it's routed for approval. Even if *payment* approvals are waived, *templates must still be approved*.

If approval is required, the status is Approval Pending. An email is routed to all business users who can approve templates.

If approval is not required, the status is Approved and the template can be initiated.